# Je complète ma demande d'aide financière

Région<br>BRETAGNE

### **Ce guide est fait pour moi si :**

– j'ai reçu un e-mail de la Région intitulé « **Création d'un dossier de demande pour la formation professionnelle** » suite à mon entrée en formation, m'invitant à remplir une demande d'aide financière.

## **Les étapes :**

- **A- J'ouvre l'e-mail envoyé par la Région**
- **B- Je réinitialise mon mot de passe**
- **C- Je me connecte à mon compte**
- **D- Je complète ma demande**

**Une question sur votre demande d'aide ?**

**Je peux contacter le pôle aide financière au 02.99.27.97.60 Du lundi au vendredi de 9h à 12h30 et de 13h30 à 17h ou par e-mail à aide.financiere@bretagne.bzh**

**Une difficulté avec le site internet?**

**Je peux contacter l'ASSISTANCE à tout moment en cliquant sur le bouton noir en bas de l'écran**

# Avant de commencer Introduction

### **L'aide financière qu'est ce que c'est ?**

C'est une **aide au projet de formation** pour permettre aux personnes suivant une formation de subvenir à leurs besoins financiers de base (hébergement, restauration, transports) pendant leur formation.

La demande se fait **en ligne** pour un traitement et un versement plus rapide sur le compte bancaire. Le **montant de l'aide est différent**  pour chaque stagiaire, selon leur situation.

je peux simuler le montant de l'aide financière que je pourrai [percevoir sur ce site : https://pod.bretagne.bzh/hosting/simulateur](https://pod.bretagne.bzh/hosting/simulateur-aide-formations/)aide-formations/

### **De quoi ai-je besoin ?**

Je retrouve la liste de tous les documents nécessaires ainsi que des informations utiles pour ma demande d'aide en suivant ce lien : <https://urlz.fr/n24J>

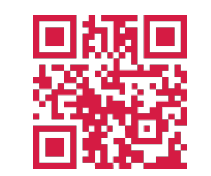

*Avant de commencer, je vérifie que j'ai accès à ma boîte e-mail, un appareil photo ou un scanner et je prépare bien tous mes documents.*

<u>!</u>

*Il est plus confortable de faire ma démarche sur un pc que sur un smartphone.*

### **Comment fonctionne ce guide ?**

Sur les pages de gauches, retrouvez une description étape par étape des actions que vous devez faire. En face, sur la page de droite, les illustrations visuelles de ces étapes vous aideront à vous repérer.

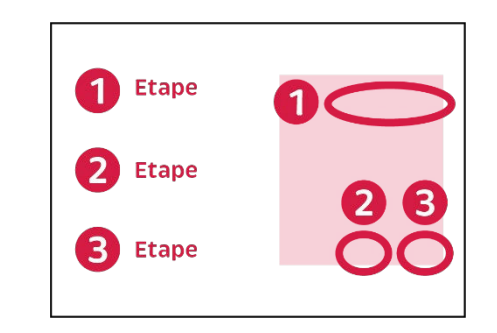

Suivez simplement les numéro d'étape et tout se passera bien !

#### En savoir plus

Le nom du document

Retrouvez aussi des points « En savoir plus » en jaune. Ils vous donneront toutes les informations utiles pour bien comprendre la démarche et tous les documents demandés.

> *Nous sommes là pour vous donner des petits conseils tout au long de la démarche !*

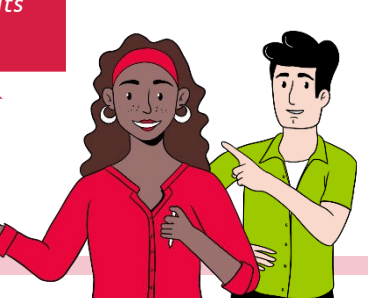

# A. J'ouvre l'e-mail envoyé par la Région

Bienvenu sur Aiden, le site pour faire votre demande d'aide **1 2** financière de la Région Bretagne.

Avez-vous déjà un compte sur Aiden ? Selon votre réponse à cette question, la démarche à suivre sera différente :

## **J'ai déjà un compte sur Aiden**

Si j'ai déjà perçu l'aide financière de la Région pour une autre formation, ou si j'ai créé mon compte avant de lire ce guide

 $\rightarrow$  Je me rends page 6 pour saisir directement ma demande.

**-OU-**

### **Je n'ai pas de compte sur Aiden**

Si c'est la première fois que je réalise une demande d'aide financière auprès de la Région. Voici la démarche à suivre :

**Je me rends sur l'e-mail "Création d'un dossier de demande pour la formation professionnelle" envoyé par la Région 1**

*Si je ne trouve pas l'e-mail, je vérifie dans les spams. Si je ne l'ai pas reçu, je contacte mon organisme de formation ou la Région* 

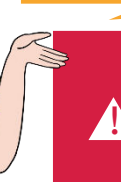

*Les adresses e-mail laposte.net ne permettent pas de recevoir tous les messages de la Région. Si c'est votre cas, essayez de vous connecter en utilisant Chrome. Sinon, il faudra créer une autre adresse e-mail et prévenir votre organisme de formation.*

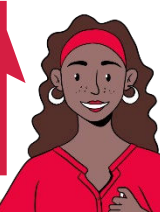

## En images

Je retrouve dans les pages « En images » des illustrations visuelles des étapes pour faire ma demande d'aide financière.

Dans cette page, les chiffres  $\bigcirc$  2 correspondent aux étapes décrites dans l'encadré de la page de gauche.

### **Dans ma boîte e-mail**

Bonjour Prénom NOM,

La Région Bretagne vous informe qu'elle a pré-enregistrée une demande en votre nom concernant la FORMATION PROFESSIONNELLE : Aide financière des stagiaires - « Dispositif » - créée le 28-10-2019.

ETAPE 1 : Un compte a été automatiquement créé pour vous si vous n'en possédiez pas. Vous devez donc, en **2** premier lieu, réinitialiser votre mot de passe ici.

Une fois cette étape réalisée, vous devrez COMPLETER votre demande en passant par l'étape 2 ci-dessous

**ETAPE 2**: Nous vous invitons à venir compléter votre demande ici avec votre identifiant  $\frac{1}{2}$  identifiant »

Vous devrez ensuite la transmettre afin qu'elle soit instruite par la Région.

Merci de votre confiance,

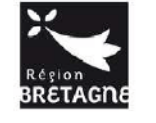

Conseil Régional de Bretagne 283, avenue du général Patton CS 21101 35711 Rennes Cedex 7

*Je note bien mon identifiant pour me connecter sur Aiden*

Page 3/15

**Je clique sur "ici" dans Etape 1 pour choisir mon mot de passe 2**

# B. Je réinitialise mon mot de passe

**Je demande la création d'un nouveau mot de 1 2**

## En images

Je retrouve dans les pages « En images » des illustrations visuelles des étapes pour faire ma demande d'aide financière.

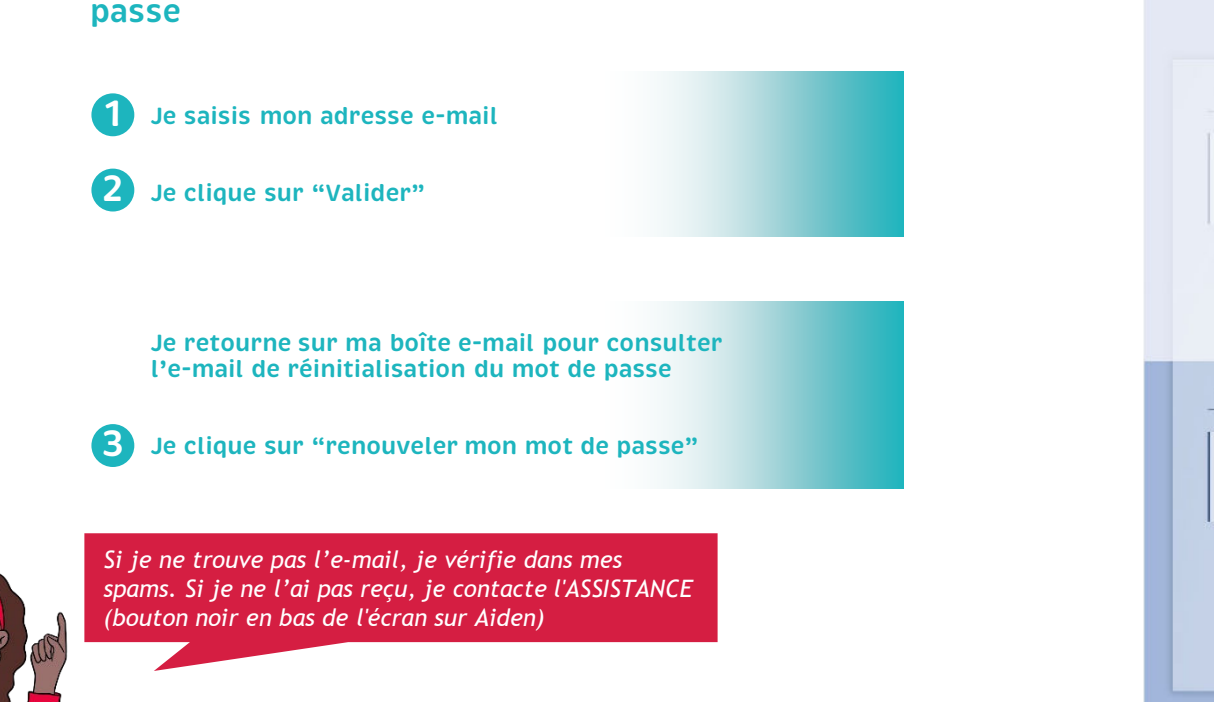

## Récupérer mes informations de connexion Les champs marqués d'un astérisque (\*) sont obligatoires. « Identificnt oublié Récupérez votre identifiant en indiquant ci-dessous votre adresse électronique, puis retrouvezle dans le courriel oui vous sera transmis. Adresse électronique \* . Réinitialisation du mot de passe Réinitialisez votre mot de passe en indiquant ci-dessous votre identifiant ou votre adresse électronique, puis suivez les instructions fournies dans le courriel qui vous sera transmis. **1** Identifiant ou adresse électronique \* **2 D** Valider

### **Dans ma boîte e-mail**

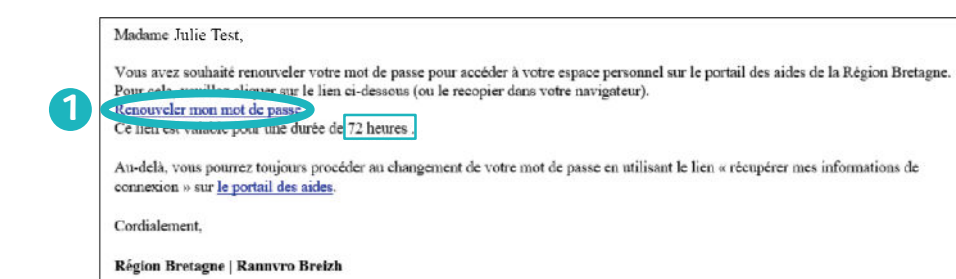

## **Je crée mon nouveau mot de passe**

*Si un message d'erreur s'affiche, contactez l'ASSISTANCE (bouton noir en bas de l'écran) Pour toute question sur le site internet, je peux aussi contacter l'ASSISTANCE.*

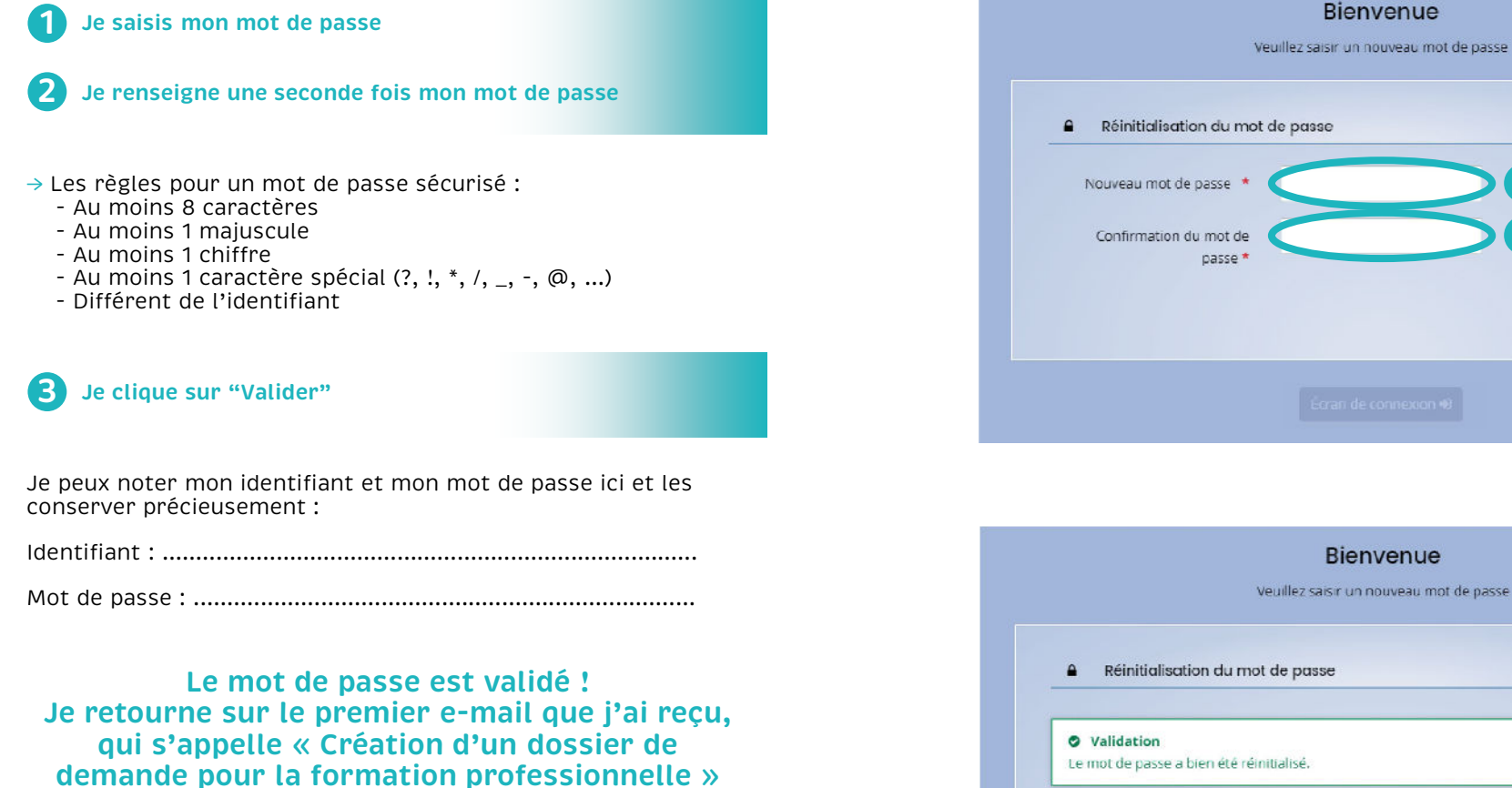

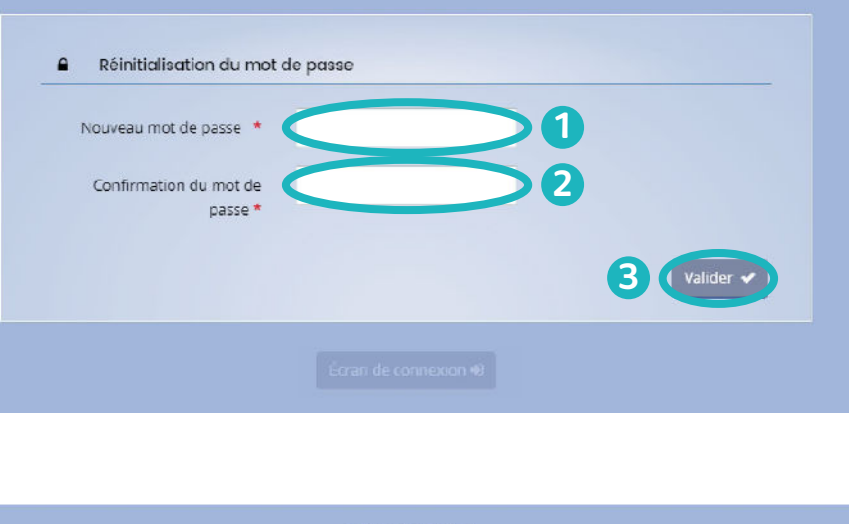

Bienvenue

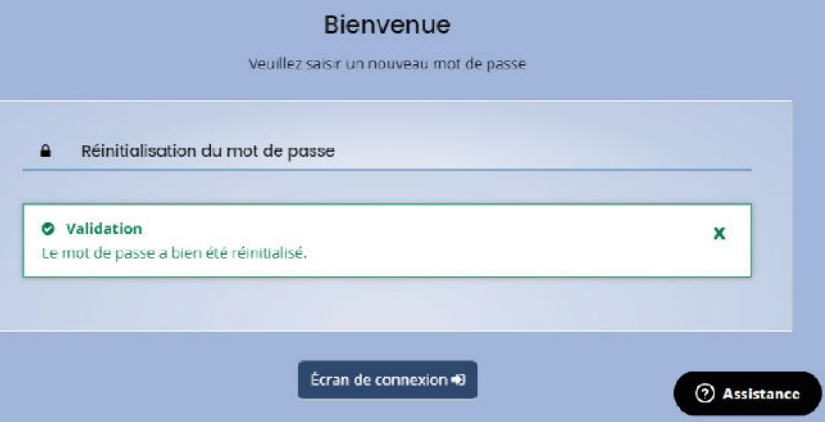

Page 5/15

# C. Je me connecte à mon compte Aiden

### **Je me connecte sur Aiden**

**Je me rends sur le premier e-mail que j'ai reçu de la Région , "Création d'un dossier de demande pour la formation professionnelle"** 

**Je clique sur "ici" dans Etape 2**

**Je saisis mon mot de passe 2**

**Je clique sur "Se connecter" 3**

## En images

Je retrouve dans les pages « En images » des illustrations visuelles des étapes pour faire ma demande d'aide financière.

Dans cette page, les chiffres  $\bigcup$   $\mathbb Z$  correspondent aux étapes décrites dans l'encadré de la page de gauche. **1 2**

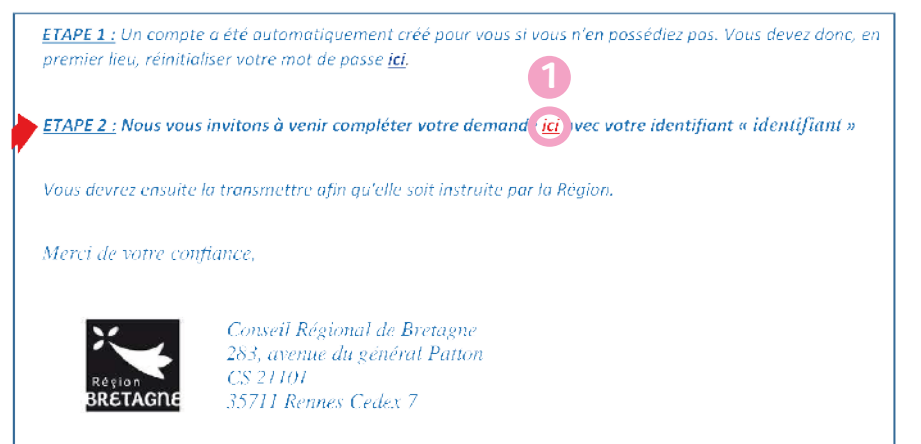

Nous vous informons que cette adresse e-mail est exclusivement utilisée pour émettre des messages, merci de ne pas y répondre »

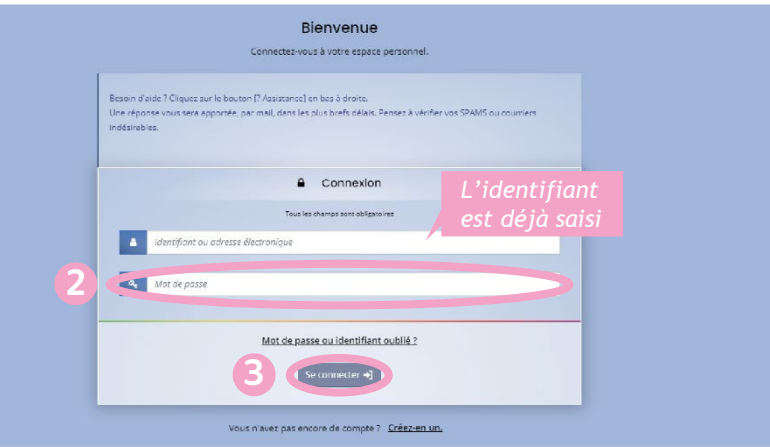

# B. Je fais ma demande d'aide financière

#### **Je prépare mes documents pour ma demande 1 2 d'aide**

Avant de commencer, je prépare bien tous mes documents. Voici les documents dont j'aurai besoin :

#### **Pour tout le monde :**

#### **Selon les situations :**

Livret de famille *complet*

- $\Pi$  Pièce d'identité Relevé d'identité bancaire *à mon nom* N° de sécurité sociale *individuel*
- $\Box$  Justificatif de domicile Avis d'imposition *à mon nom* □ Attestation de rejet Pôle Emploi (allocation chômage, ASS ou RFF) Contrat de formation *pour les Prépa CLE Parcours 1 renforcé* Attestation d'entrée en formation *pour les QUALIF Emploi individuel*
- → Pour plus d'informations sur les documents nécessaires (où les trouver, à quoi ils servent, ...) et les cas spécifiques, je me rends sur ce lien :<https://urlz.fr/n24J>

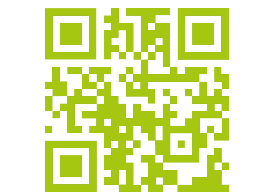

<u>!</u>

**Je clique sur "Mes aides" 1**

**Je clique sur "Compléter et suivre mes demandes d'aide" 2**

*Lors de votre inscription en formation, votre dossier a déjà été créé, donc faites attention à bien cliquer sur "Compléter et suivre mes demandes d'aide"* 

## En images

Je retrouve dans les pages « En images » des illustrations visuelles des étapes pour faire ma demande d'aide financière.

Dans cette page, les chiffres  $\left(1\right)$   $\left(2\right)$  correspondent aux étapes décrites dans l'encadré de la page de gauche.

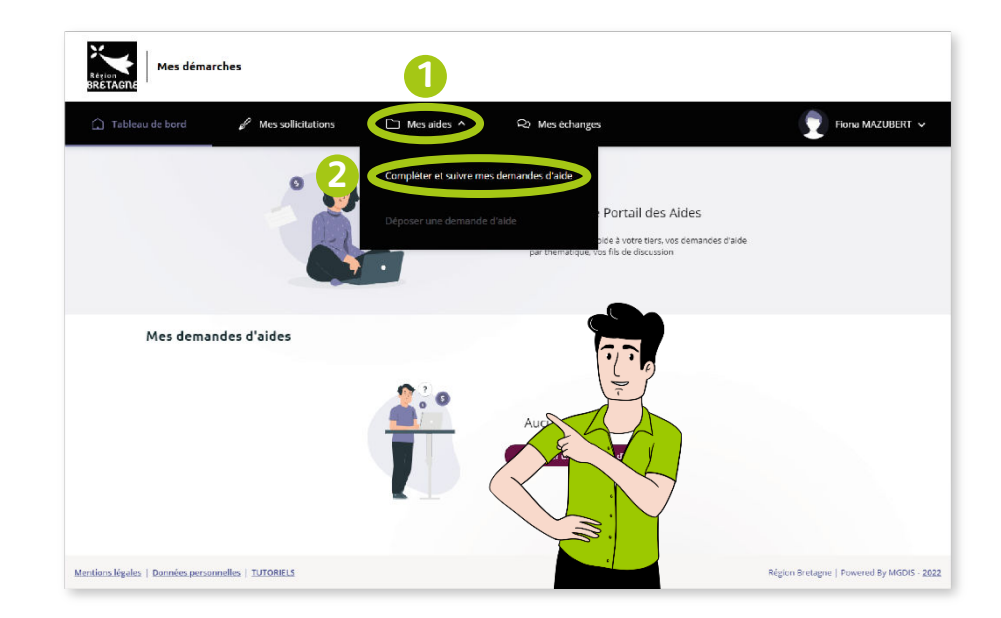

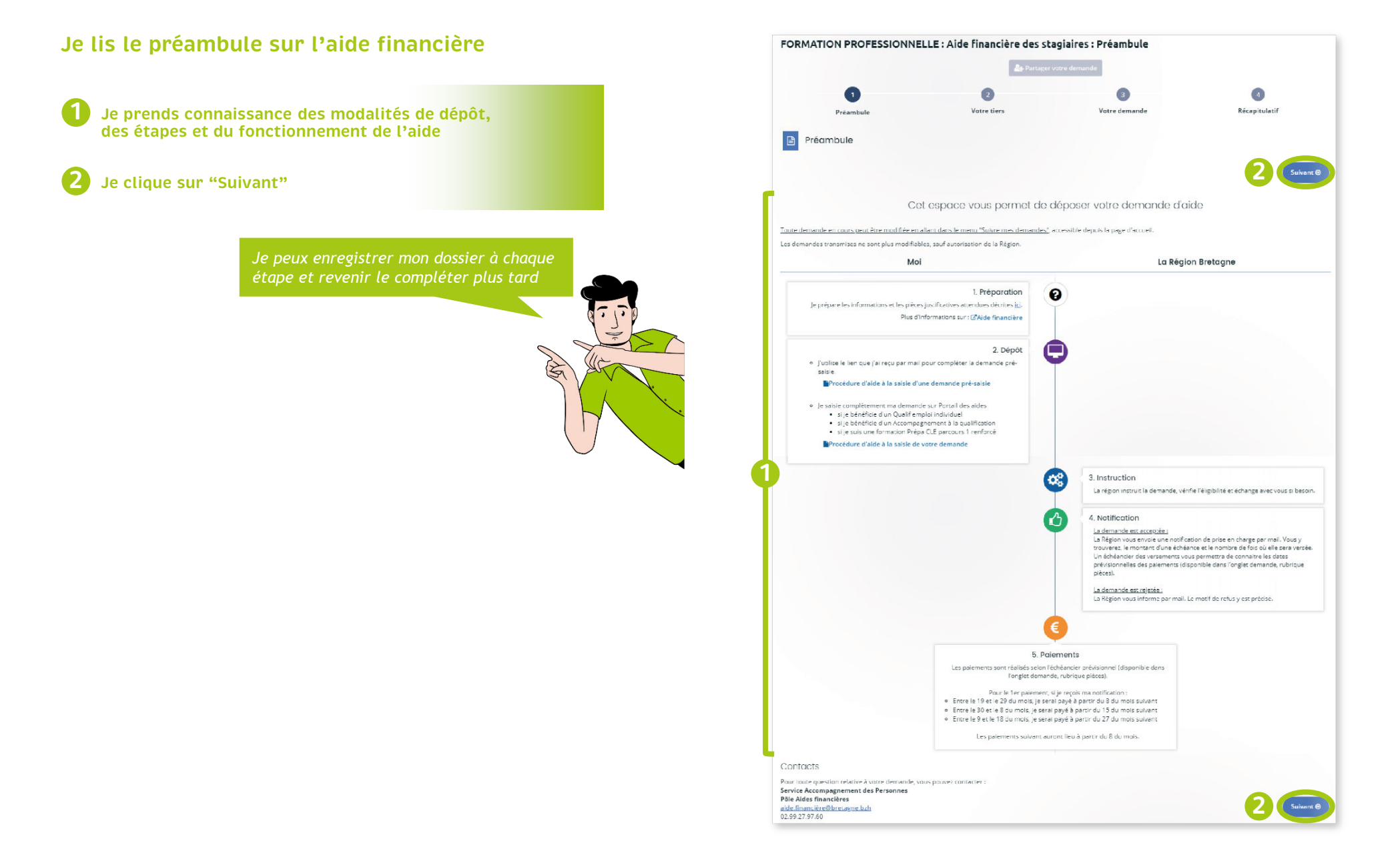

## **Je vérifie la partie identification**

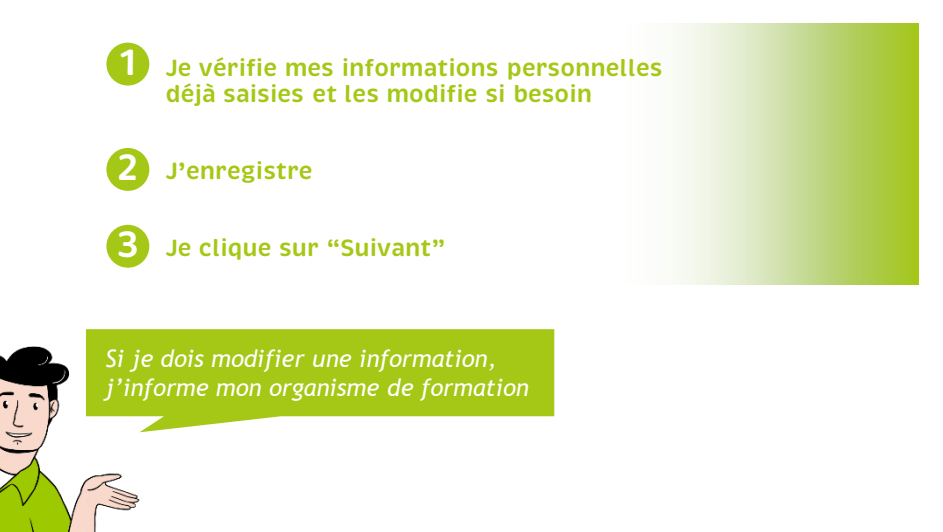

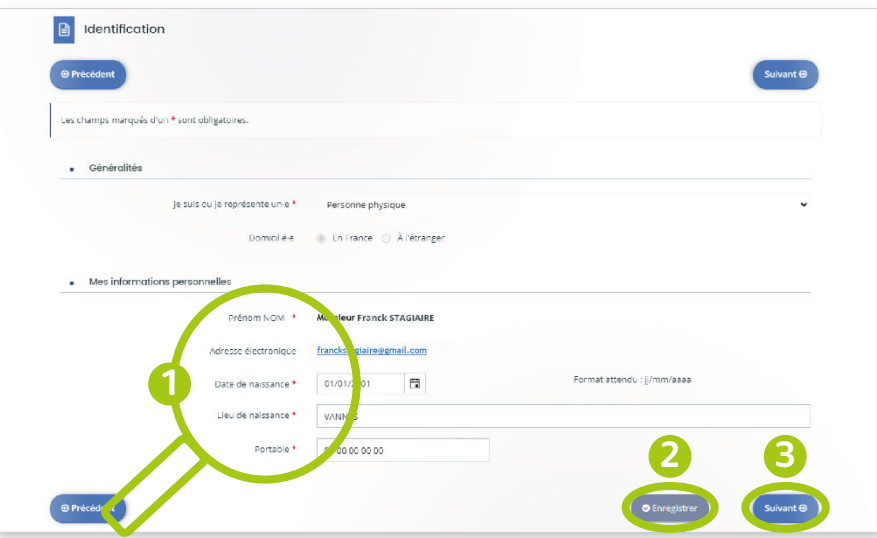

## **Je vérifie mon adresse**

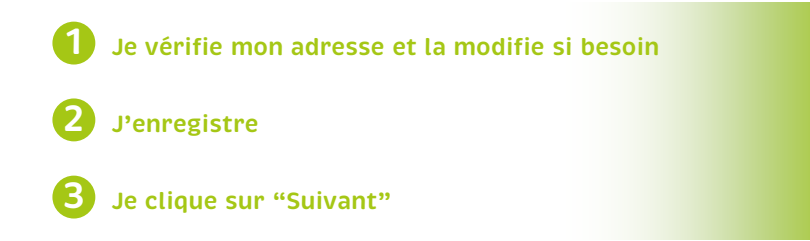

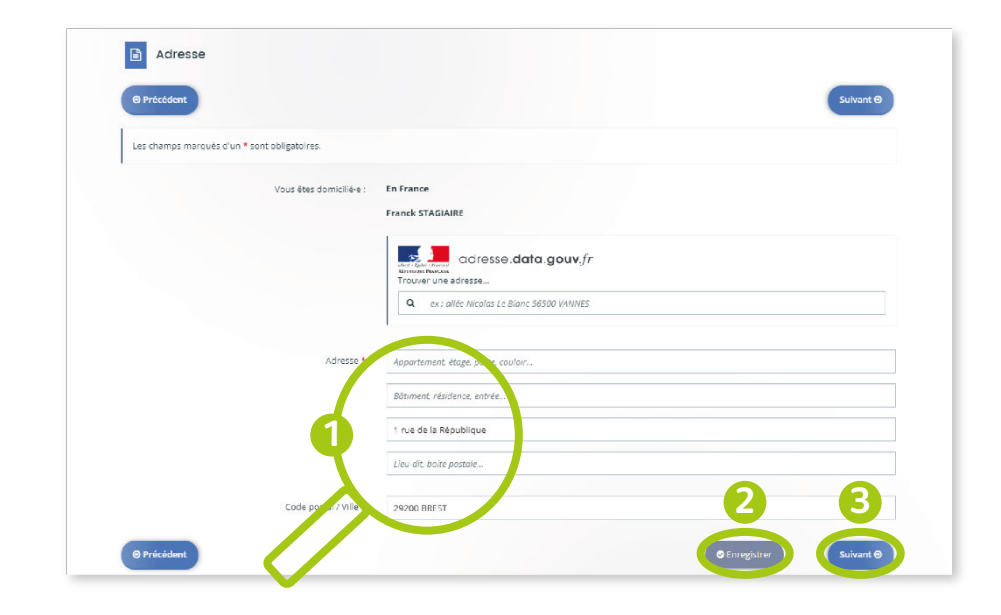

#### **Je vérifie et complète les informations générales 1 Je vérifie les informations déjà saisies et modifie si besoin 2 Je complète la distance domicile-lieu de formation 3 Je complète le revenu fiscal de référence et le nombre de parts fiscales 4 J'enregistre 5 Je clique sur "Suivant"** *Les informations demandées permettent de calculer le montant et le nombre de versements de l'aide financière.* **ES 3**<br>RÉPUBLIQUE<br>FRANCAISE DIRECTION GÉNÉRALE DES FIMANCES PI<br>Impôt sur les revenus de 2021  $\sim$ La notce de cet  $\begin{array}{c} LH\alpha\alpha t\\dkp\alpha\alpha t\end{array}$ avis est disponible<br>en <u>cliquant to</u> cu<br>sur impots gouv fr CENTRE DES FAMAGES PUBLICA<br>SIP LOT ET GARDANE<br>CITE ADMINISTRATIVE LACUEE<br>47921 AGEN CEDEX 9 En savoir plus Le revenu fiscal de référence et le nombre de parts fiscales **SERVICE** Le revenu fiscal et le nombre de  $\mathbf{v}_\text{eq}$ 282,00 €<br>282,00 €<br>282,00 €<br>283,00 € 2022<br>2022<br>2023 parts fiscales se trouvent sur mon avis d'imposition. Ils permettent de Par terophone<br>Bu 0 509 601 401 °<br>Bu badi au ventori de BNN 4 195 **calculer le quotient familial** et de E Sur place<br>auprès de vote centre de **déterminer le montant de l'aide**  Harris Sal Impobliques<br>SIP LOT ET GARON<br>SAID AGEN<br>RUE RENE DONAW **financière** que je peux recevoir. 47921 AGEN CEDEX .<br>Revenu fiscal de réf<br>Nombre de narts : 23 793 Si je fais le choix de ne pas les renseigner alors je recevrai **le montant minimum (390€)**. Si je les Cet avis fait suite à la déclaration, en 2022, de vos revenus 2021. Le montant porté sur cet avi<br>prend en compte les prélèvements et retenues à la source qui ont pu être réalisés en 2021. retrouve, je peux les donner tant que Pour retrouver toutes les informations relatives à votre prélèvement à la source (taux, options<br>rendez-vous sur le service « Géner mon prélèvement à la source » accessible dans votre espe<br>particulier sur impols.gouv.fr. ma formation n'est pas terminée. Je vérifie juste que l'avis d'imposition

## En images

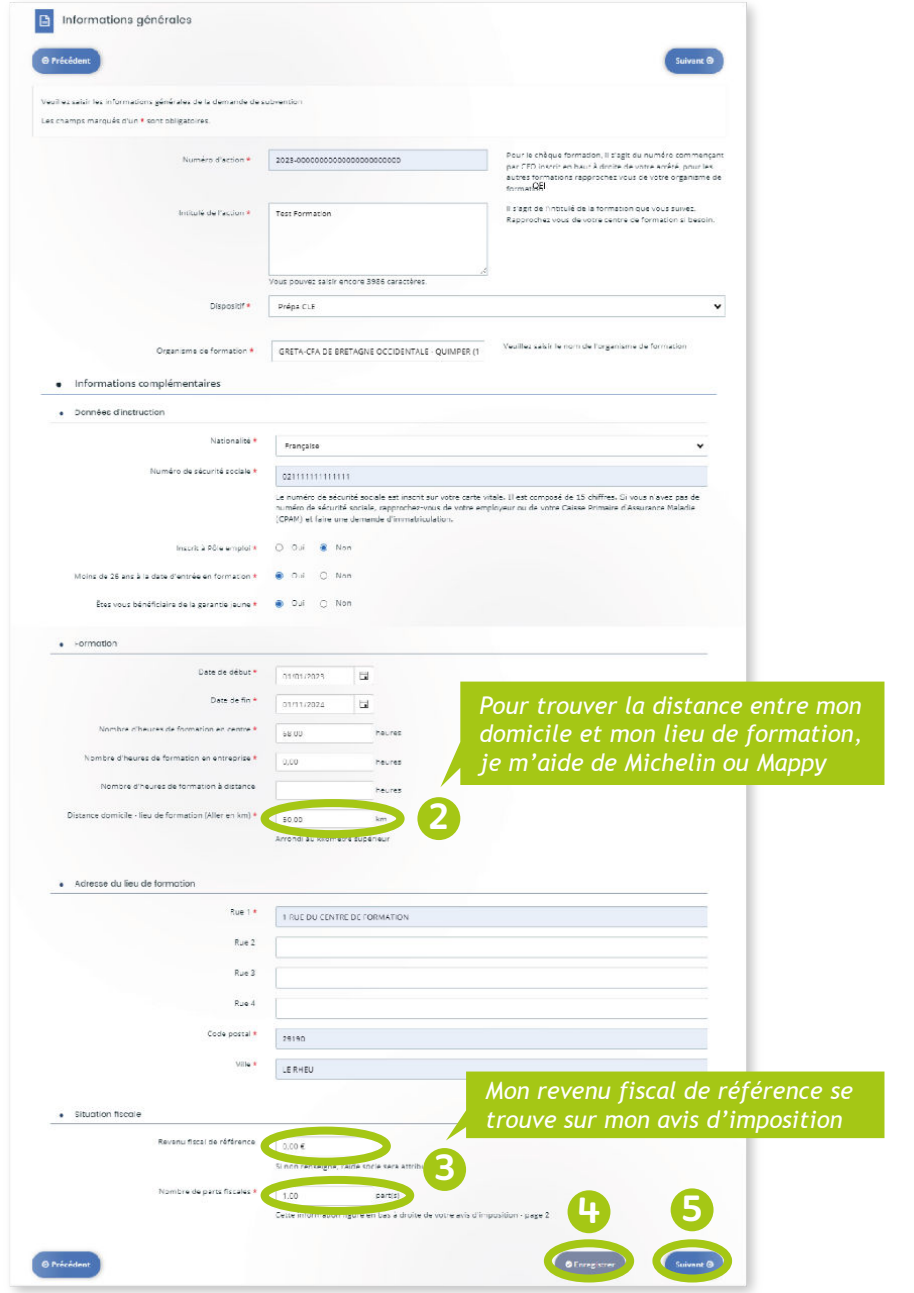

date d'avant l'entrée en formation.

## **Je renseigne mes informations bancaires**

**Je sors mon RIB et je saisis mon nom et mon prénom en majuscules 1**

**Je saisis l'IBAN qui se trouve sur mon RIB 2**

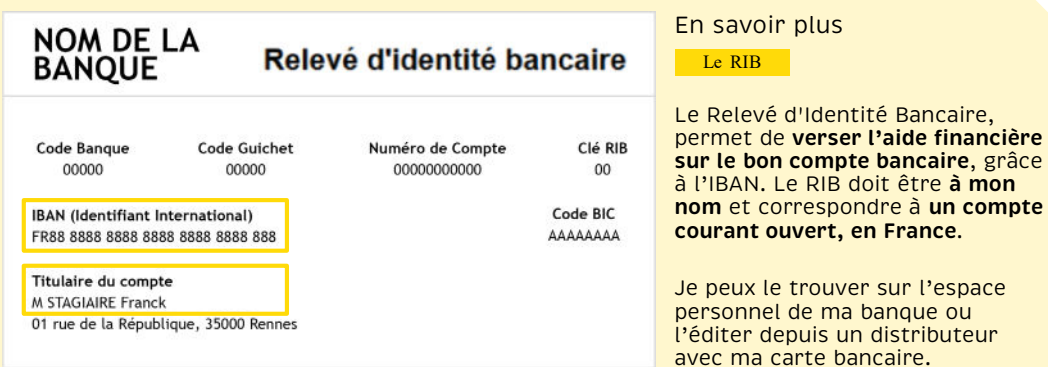

*Si je change de RIB durant ma formation ou s'il s'agit d'une nouvelle demande avec un autre RIB, je préviens les services de la Région ... sinon, je ne recevrai pas les paiements suivants.* 

**Je clique sur "Ajouter" pour joindre un scan ou une photo lisible de mon RIB 3**

**J'enregistre 4**

 $\blacktriangle$ 

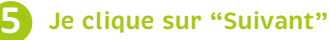

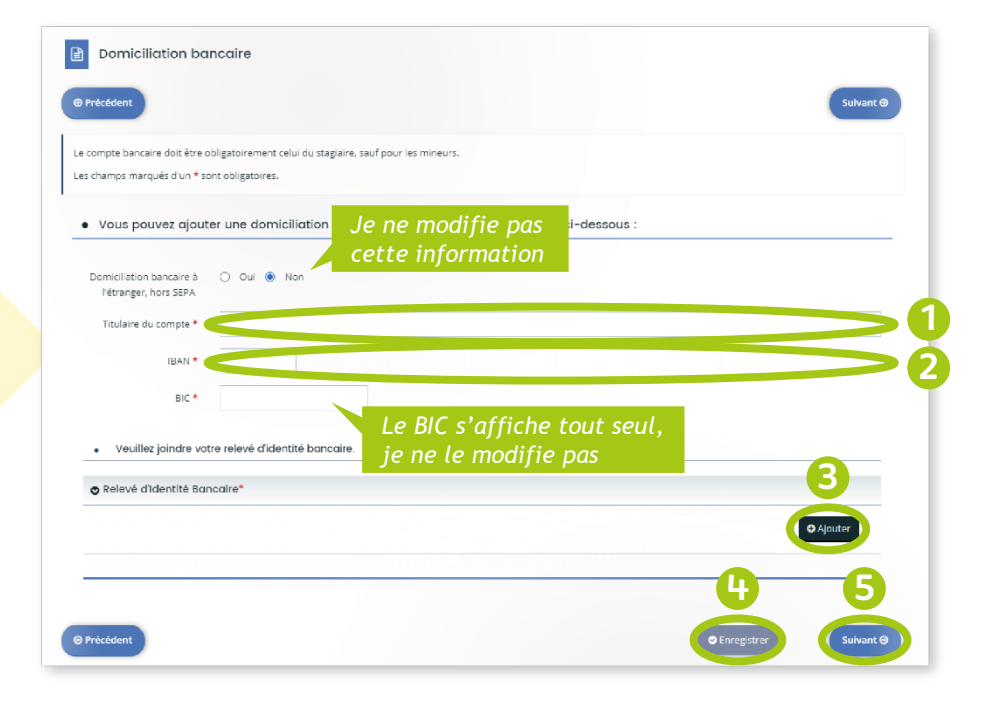

### **Je télécharge mes documents**

**J'ajoute les scans ou les photos lisibles des documents demandés (selon ma situation) 1**

- → Pour plus d'informations sur les documents nécessaires et les cas spécifiques, je me rends sur ce lien :<https://urlz.fr/n24J>
- → J'y trouve aussi des documents utiles comme un modèle pré-rempli de l'attestation de rattachement à un foyer fiscal

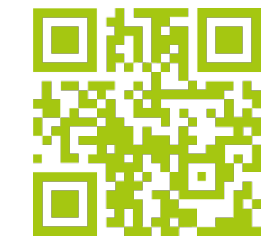

**J'enregistre 2**

**Je clique sur "Suivant" 3**

*Conseil : Je crée un dossier "Aide financière" sur* 

## En images

*Les éléments marqués d'une astérisque (\*) sont obligatoires. C'est une règle que l'on retrouve sur tous les sites internet.* **i**

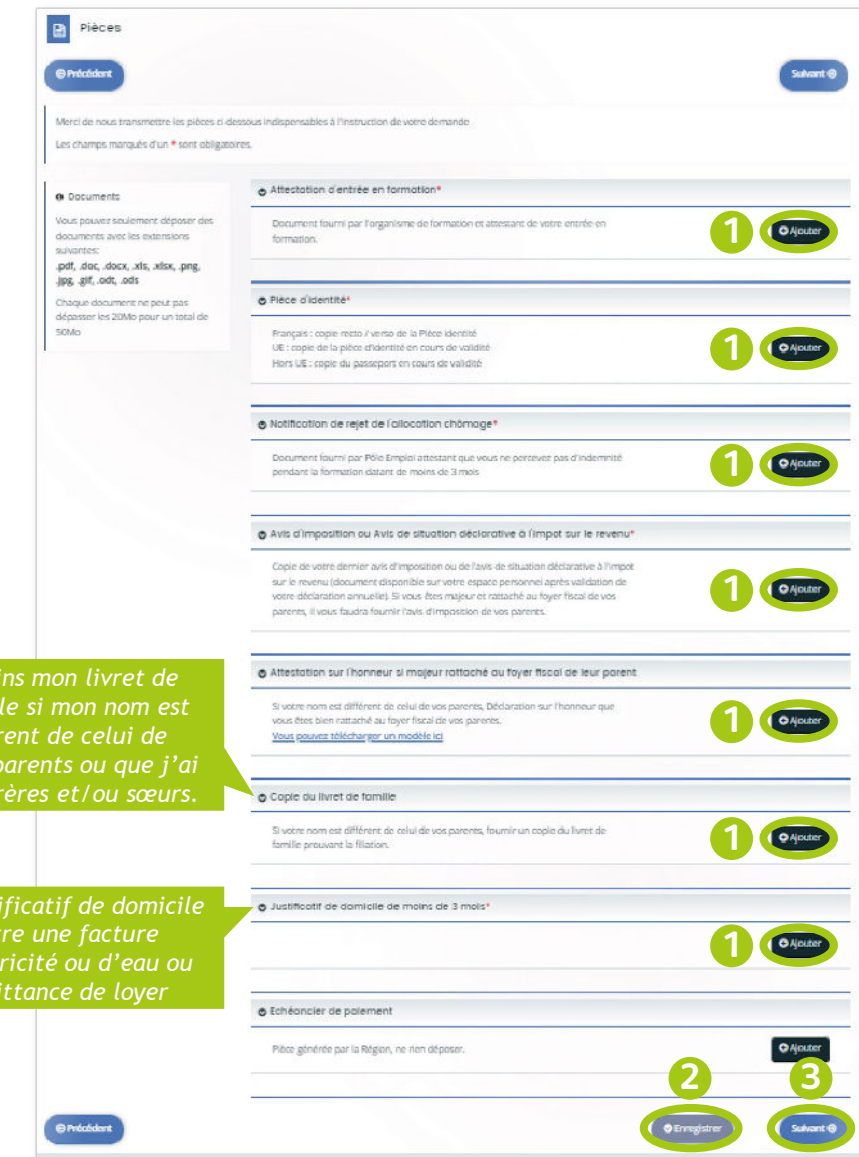

*fami* diffé

*des* 

Le *just* 

 $d'$ élect *une qu* 

## **Je finalise ma demande d'aide financière**

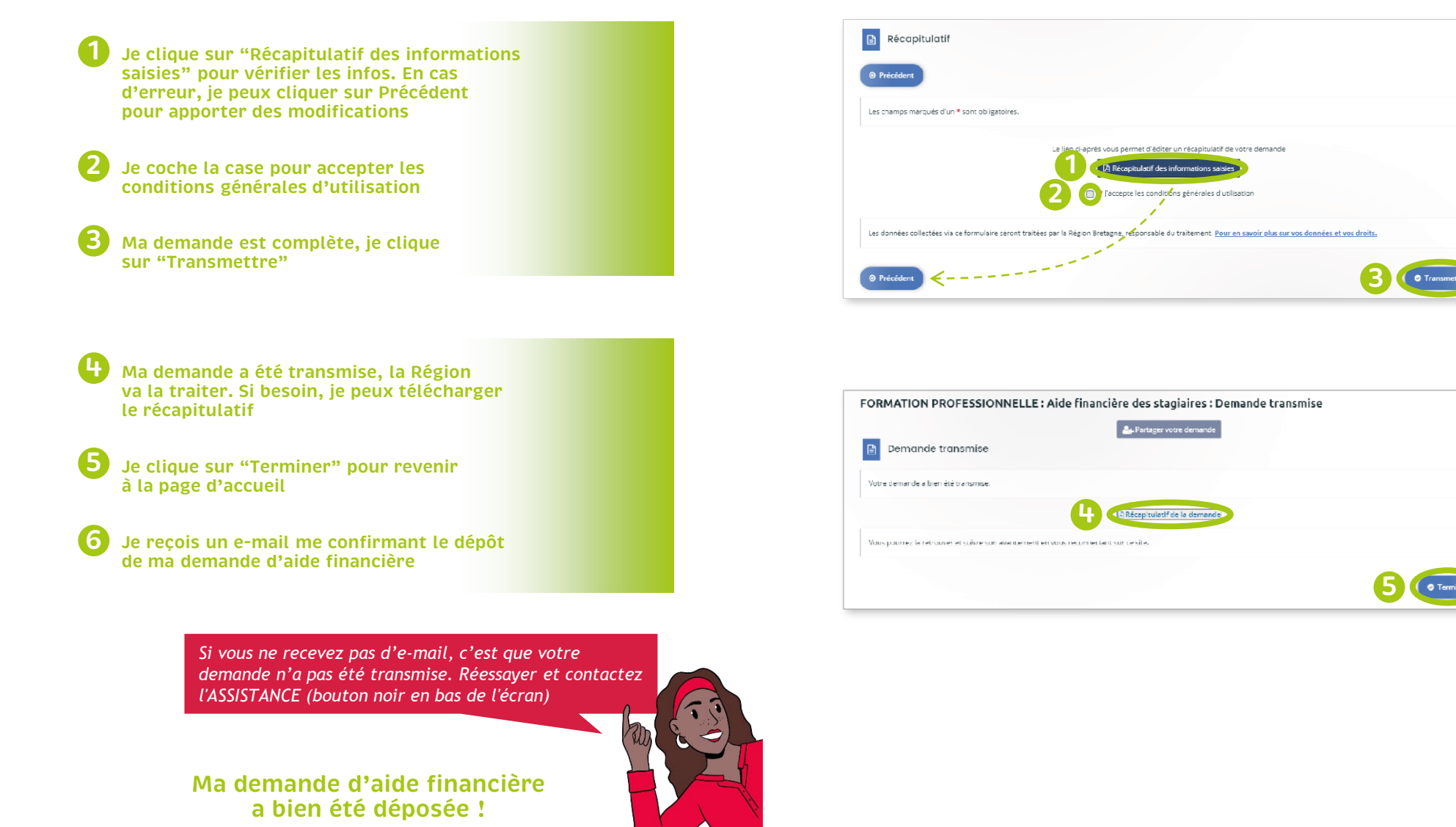

# C'est terminé pour le moment !

### **Vous n'avez plus qu'à attendre le retour de la Région**

C'est au tour de la Région maintenant ! Vous recevrez une réponse par e-mail sous forme de notification de décision.

*Vérifiez régulièrement vos e-mails pour avoir des nouvelles sur votre demande d'aide*

### **Que va t-il se passer ensuite ?**

- 1. Vous avez déposé votre dossier sur Aiden
- 2. Votre dossier est ensuite vérifié et analysé par la Région. C'est la phase d'instruction.
- 3. S'il manque une pièce ou s'il y a une erreur, vous recevrez un e-mail de la Région.
- 4. Une fois votre dossier complet et validé, vous recevrez une notification de décision par e-mail.

**Comment se déroulent les paiements ?**

La date du premier paiement dépend du jour où vous recevrez la notification de décision par e-mail :

- Je reçois l'e-mail **du 19 au 29** du mois, je suis payé vers **le 8**
- Je reçois l'e-mail **du 30 au 8** du mois, je suis payé vers **le 15**
- Je reçois l'e-mail **du 9 au 18** du mois, je suis payé vers **le 27**

→ **Les paiements suivants sont toujours versés vers le 8 du mois.**

**Une question sur votre demande d'aide ?**

**Je peux contacter le pôle aide financière au 02.99.27.97.60 Du lundi au vendredi de 9h à 12h30 et de 13h30 à 17h ou par e-mail à aide.financiere@bretagne.bzh**

**Une difficulté avec le site internet?**

**Je peux contacter l'ASSISTANCE à tout moment en cliquant sur le bouton noir en bas de l'écran**